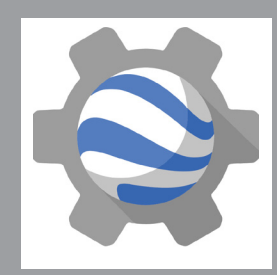

## **GOOGLE TIMELAPSE ENGINE**

- 1. Go to https://earthengine.google.com/timelapse/
- 2. Select "Construction of the Bay Bridge" from the panel on the left.
- 3. Watch the timelapse.
- 4. Using the toolbar on the bottom click the pause button.
- 5. Staying on the toolbar, change the speed from .5x to 1x.
- 6. Zoom in by clicking the  $+$  in the upper right corner.
- 7. Click the "Case Studies" tab in the upper right corner and look at the options available.
- 8. Click the "Datasets" tab and look at the data available.